Aplication  $\mathbf{M}$ obility $_{\text{Busy line}}$ HD **VOICE**VideocallChat **Yealink CP860**

# Before you start

Package with IP conference phone that you have received from us, including: IP conference phone, power adapter and Ethernet cable. Turn IP teleconferencing phone upside down and black Ethernet cable to connect your phone to the port labeled "LAN". Plug the other end into the modem, router or switch into the socket designed for IP phones. If the switch does not support Power over Ethernet (PoE - Power over Ethernet), connect the phone to a power adapter and plug it into an outlet. After connecting your phone and connect to the network initialization process begins and appears inscription "Welcome"  $\rightarrow$  "Initializing ... Please wait" with a short welcome melodies. In doing so, they will light up LEDs on the top of the phone. Until a few minutes later date and time displayed in the upper left corner of the last three digits of your phone number. After that you can start making calls. Directly on the phone, we have prepared for

## 1. Making a call

Press the answer the call / call, enter the phone number and then press the button again to answer the call / call "Send" "OK" or "Send" button. To end the call soft key "Cancel" button or end the call.

# 2. Controls in general

The navigation buttons are used to navigate the menu. OK button is used to confirm the selection. The phone also includes contextsensitive buttons. Context-sensitive buttons change their function automatically, according to a state where the phone is located, so that the control was most intuitive. Menu navigation buttons to scroll through or by means of direct elections, because every choice is numbered. Furthermore, the manual we talk about the so-called. Sequence, which means the menu pops up context-dependent "menu" key and press the direct election of 1- 9 confirmed by pressing the OK button. Ie .: Menu-2-4-1 sequence represents a phased press MENU, 2, OK, 4, OK, 1, OK. Return to the default state, use the soft key Back-Back-Exit. Soft key Call Hold

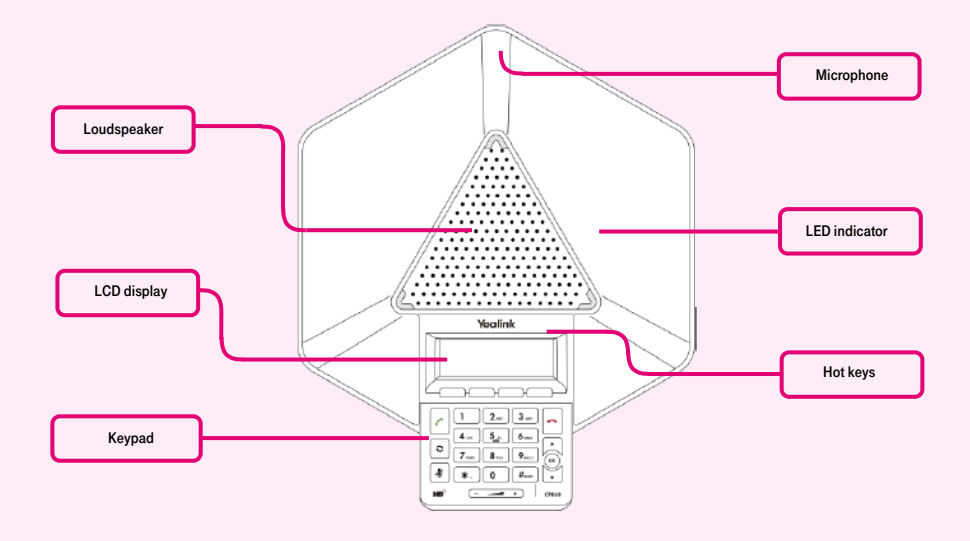

you phone list your company. To view network directories, press the soft key "BSFT Dir". Use arrow keys to move "down-up" and "OK" button. In the newly displayed list all the contacts of your company. Prepare now transfer data collected during the service, your

the caller hears music.

Soft key Call transfer - used to transfer the call.

MENU button - is used to enter the configuration menu of the phone.

Redial button - used to re-call to the last number dialed - Redial.

### 3. Telephone directory

Within the services of a virtual PBX uses the telephone directory platform, which always contains all active users. Add, edit or erase items perform personal list through the portal portal-uc.gtsce.com. Adding names: BSFT soft key Dir - Local. Directory - Options, click the Add button, you will see a menu for entering a new directory entry. To enter the name, use the selection buttons (1-9, \*, #). Use the second soft key to change from numeric entry to the letter. If the bad character entry, use the Delete button to delete the last digit. After entering all the data, press the Save soft key and the record will be permanently stored.

phone number and password. Use a password to login to the portal portal-uc.gtsce.com. Name your phone number. Here Virtual PBX service can be adapted to your needs. Help for each feature is available by clicking on the "Help". Further instructions can be retrieved by clicks the "Downloads".

# 4. Searching in tel. directory

Press  $MENU \rightarrow$  directory. Into the phone loads the appropriate directory. To move the list, use the up and down arrows, press the "Dial" call the selected contact. For a quick search (by name or surname of a person) to enter the keypad numbers that correspond to the letters for every letter press the button only once. Combination of letters that corresponds to the number you need to press, refer to the phone or in the following table:

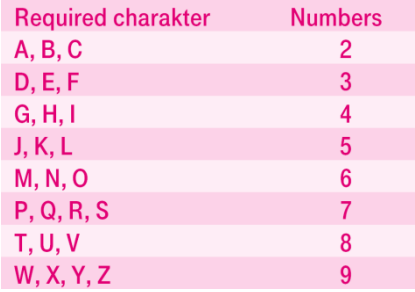

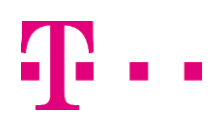

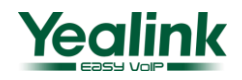

**Mobility**<sub>Busyline</sub> **YOICE**VideocallChat

**Caution:** the display when entering numbers appear depressed, but the selection is made. This is similar to what is used predictive dictionary "T-9", which you use for writing SMS. Selecting the phone book entries are reduced to the records that match the letters typed. Whenever possible up and down arrows to browse the list and press OK to call the contact. This principle is about 10 to 15 times faster than conventional searches.

## 5. Call lists

Press the soft key "Call Log" shows a list of all the calls for the selection of another history then gradually navigation buttons "up" or "down", and you will see "Missed Calls. Dialed, Received, call forwarding ...." Call numbers from the list, press the "Send" button. To delete the call list, press the "Delete" button. To delete all calls, press the "Options" - "Delete All".

#### 6. Redial

Press redial to enter the list of dialed numbers, then use the arrow keys to select the appropriate contact and again press redial. To redial the last dialed number, press twice redial.

## 7. Conference

IP teleconferencing phone CP860 allows the lead to 5-way conference. To create a 3-way conference: Press the soft key "Conf." During

a call. The current call is put on hold. Insert the next number dialed and press the soft key "Send". Before pressing the soft key "Conf." At the moment when the other party answers. For connecting more participants to the conference: Press soft key "Organize" during the conference. Then press the "New" button. Enter the phone number and press the call acceptance / call, "Send," "OK" or "Send" button. Then press the soft key "Conf." After the party picks up the call. To add another participant to the conference repeat. During the conference call, you have the following options: Context button "Hold" call on hold. Soft key "Divide" for division into individual conference call on hold. Soft key "Organize" and then scroll key to select caller - "Mute" to mute the selected caller. Muted can all hear in the conference, but nobody hears it. "Remove" to remove the user from the conference. For connecting more participants to the conference: Context "New" button for the new call, "Back" to return to the previous screen. Press the Mute button to mute the conference. Terminate the conference call, press the soft key "Cancel".

## 8. Call recording

If you insert a USB flash drive into the USB port on your phone, you can record active calls and phone conferences. To record a call: Press soft key "More" and then soft key "Start Recording". To stop recording, call:

Press soft key "More" and then soft key "End of record ".

To play a recording: Press the "Menu" soft key -> USB Recording -> Search records, then the navigation keys to select the desired entry and press the soft key "Play".

## 9. Speaker volume, ringing volume

Changing the volume of a call: adjust the call volume during a call with the "Volume  $+$  / Volume -" Changing the phone ringer volume: Press "Volume + / Volume -" corrects the ringer volume.

### 10. Ringtones

Press Menu - 4 - 1 - 4 and use the navigation keys to select the desired melody. After selecting, press the soft key "Save" to save the selected melody.

### 11. Language option

The language setting of the phone is dependent on the settings in the user profile on the portal portal-uc.gtsce.com. Vote in the left bar of "Profile" in the basic settings "Profile" and select the desired language ("Czech" or "English") and press OK. Portal language is changed after a new login to the portal, phone language is changed after the power is cycled. Setting the language portal portal-uc.gtsce.com override settings from the phone menu.

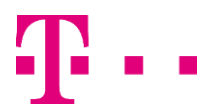

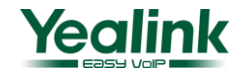